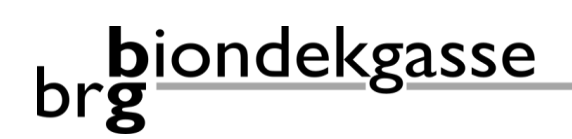

Tel. +43225289787/12 Fax 40  $\boxtimes$  admin@biondekgasse.at

## **Anleitung zur Registrierung in Webuntis für Erziehungsberechtigte**

- 1. Klicken Sie auf folgenden Link (WebUntis): <https://kalliope.webuntis.com/WebUntis/index.do#/basic/login>
- 2. Wenn Sie sich **noch nie** im Webuntis unserer Schule registriert haben, dann klicken Sie auf "Registrieren".
- 3. Sie werden nach einer E-Mail-Adresse gefragt, die bei Ihrem Kind hinterlegt ist. Es handelt sich dabei um jene Adresse(n) von Ihnen, die Sie bei der Schulanmeldung angegeben haben. Geben Sie eine hinterlegte E-Mail-Adresse ein.
- 4. Klicken Sie auf "Senden" und Sie erhalten eine E-Mail mit einem Link, dem Sie bitte folgen und ein Passwort für Ihren Login in Webuntis setzen.
- 5. Sie sehen dann sofort jene Kinder im System, bei denen Ihre E-Mail-Adresse hinterlegt ist und auf deren Stundenpläne und sonstige Daten Sie ab sofort Zugriff haben.
- 6. **Wichtig**: Wenn Sie sich einmal registriert haben, dann bleibt diese Registrierung für nachfolgende Jahre aufrecht. Haben Sie

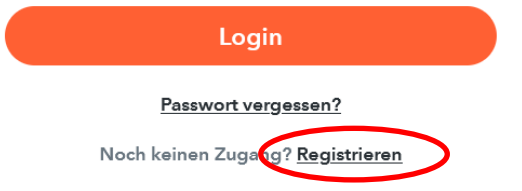

Bitte geben Sie die E-Mail-Adresse ein, die bei Ihrem Kind hinterlegt wurde

E-Mail Adresse biondekgasse\_ist\_toll@testmail.at

Senden

Ihre E-Mail Adresse wurde bei folgenden Schüler\*innen gefunden:

Testinger Test2 (M8\_a) Testinger Testschüler (M8\_a)

Bitte vergeben Sie ein Passwort

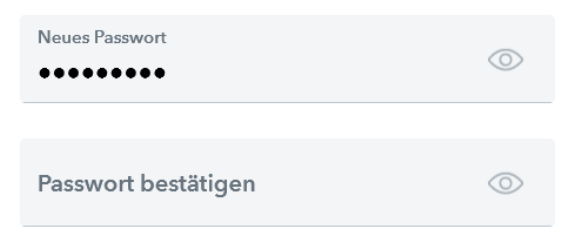

## Speichern und Login

mehrere Kinder an unserer Schule, dann werden jüngere Kinder (sofern dieselbe E-Mail-Adresse hinterlegt wurde) automatisch Ihrem bestehenden Erziehungsberechtigten-Account hinzugefügt. Sie können dann mit einem einzigen Zugang auswählen, für welches Ihrer Kinder Sie die Webuntis-Daten einsehen möchten.